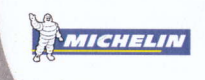

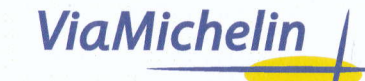

## **QuickStart**

Get your navigation solution up and running quickly!

# **VHI-1** GPS NAVIGATION PACK

- MAPSONIC NAVIGATION SOFTWARE
- **FORM-FITTED CRADLE**
- **MOUNTING OPTION**
- **WIRED GPS RECEIVER**

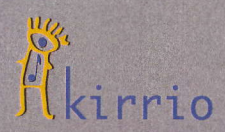

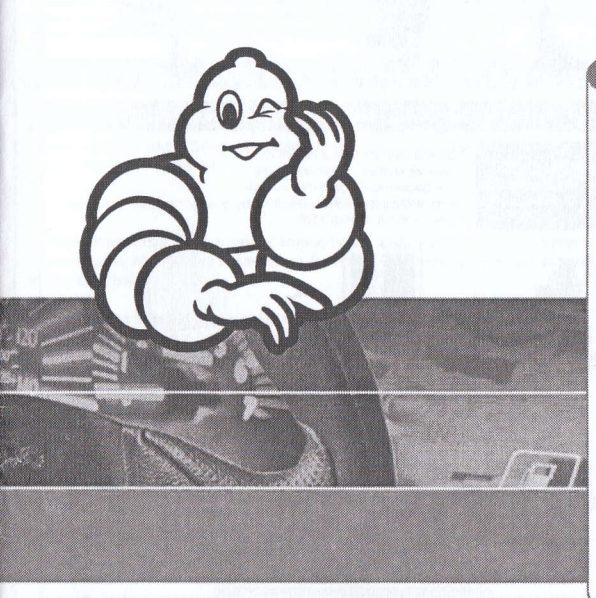

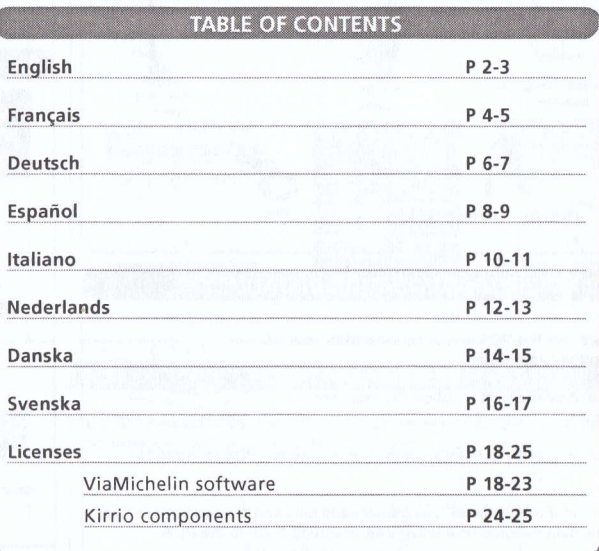

This QuickStart booklet is designed to help you get your new ViaMichelin GPS Navigation Pack up and running quickly. For any additional information, Thank you for referring to the ViaMichelin Navigation manual included in the ViaMichelin Navigation CD-ROM as a ".pdf " file.

## **PACK CONTENTS** ViaMichelin Navigation Form-fitted 1 mounting software cradle

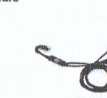

option

Wired GPS receiver

## **VIAMICHELIN NAVIGATION INSTALLATION**

a. Make sure that the PDA is well connected to your PC and that HotSync is enabled.

b. Insert the ViaMichelin Navigation CD into your CD-ROM drive

c. Follow the on-screen instructions and synchronise the PDA to install the software.

d. At the end of the installation, you can choose between the two options available for selecting geographical areas and exporting them to the PDA :

- QuickInstall allows you to rapidly install ready-cut maps

- MapStore allows you to personalize the areas to be exported (coverage, detail level, etc.)

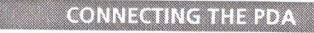

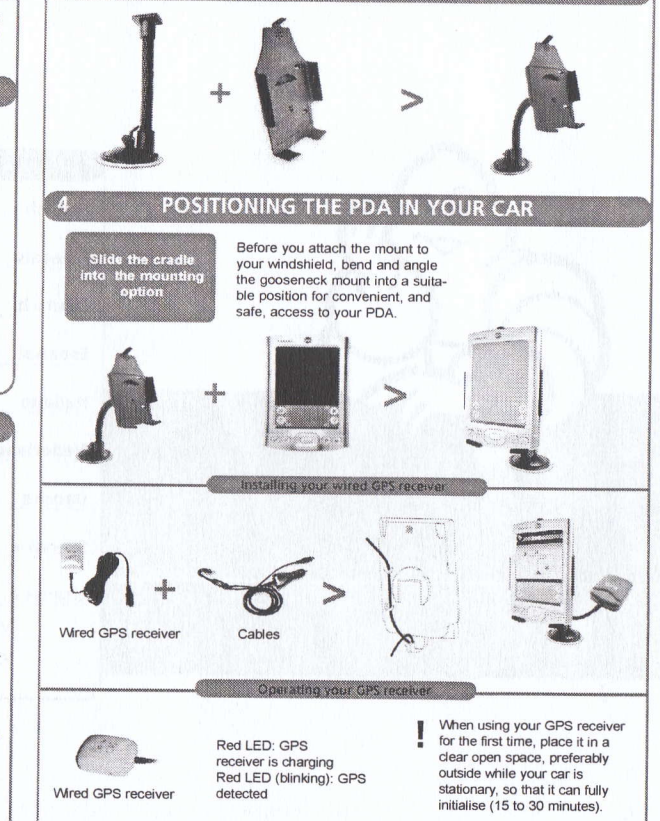

## **SUSAGE OF THE VIAMICHELIN NAVIGATION SOFTWARE**

The ViaMichelin Navigation software included in your pack allows you to view maps and generate driving directions with vocal instructions on your PDA. Once your driving directions have been generated, you can view them as either a road sheet description or displayed on a map. When shown on a map, your current GPS position is displayed, highlighting your position along the route. ViaMichelin Navigation has many advanced features (not explained here). For example, you can adjust the level of detail in your maps and you can link ViaMichelin Navigation to your PDA address book. More information can be found in the user manual on the ViaMichelin Navigation CD-ROM.

#### SELECTING THE MAPS ON THE PC

We would advise you to start QuickInstall the first time you use ViaMichelin Navigation. This software allows you to rapidly transfer pre-cut maps onto the PDA. Please note that your PDA must be connected to the PC and that several synchronisations might be necessary.

a. Choose the medium where your maps will be stored (PDA or extension card).

b. Select the country and the type of area to be exported (country, region, county). You can easily find the counties/regions where a city is situated by entering its name in the "City" field.

c. After having selected an administrative area in the left hand side window click on the arrow pointing to the right to select it. This map will be stored on your computer awaiting to be exported towards the PDA or the extension card and its size will be taken off the space available on your PC.

Please find further details about the use of MapStore in the ViaMichelin Navigation manual pdf.

#### **EXPORTING THE MAPS ONTO THE PDA**

a. Click on the green checkbox.

b. Name your map and click " OK "

c. The program will generate the map. The duration of this process may vary depending on the size of the map.

d. Follow the on-screen instructions.

Your map is ready for use. You can now place the PDA in your car and start using ViaMichelin Navigation.

## **VIAMICHELIN NAVIGATION FUNCTIONS**

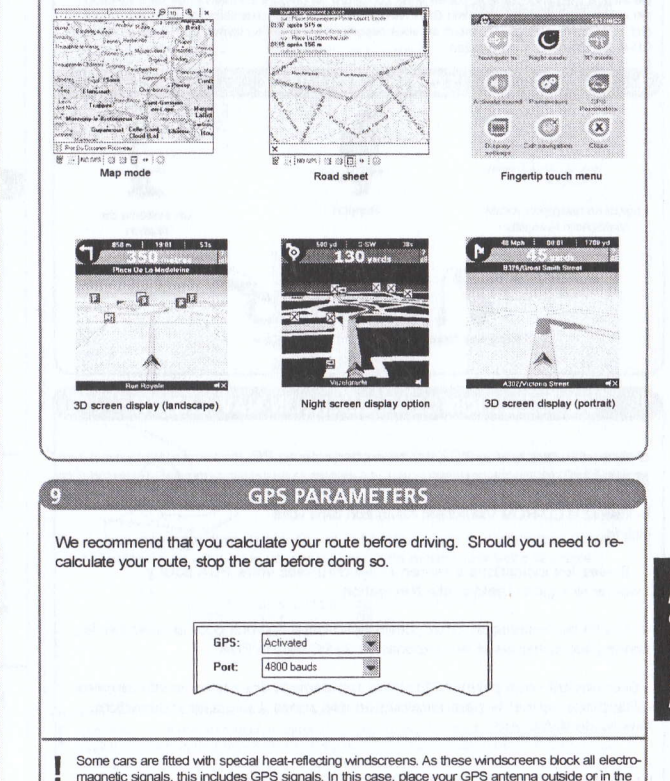

area behind the rear-view mirror to allow signals to pass through (refer to your car specifications).

E  $\overline{N}$ G  $\overline{\mathcal{S}}$ 

Ce livret a été conçu dans le but de vous permettre de prendre en main et de faire fonctionner rapidement votre ViaMichelin GPS Navigation Pack. Pour plus d'informations sur le logiciel ViaMichelin Navigation, merci de vous reporter au manuel au format PDF présent dans le CD-ROM ViaMichelin Navigation

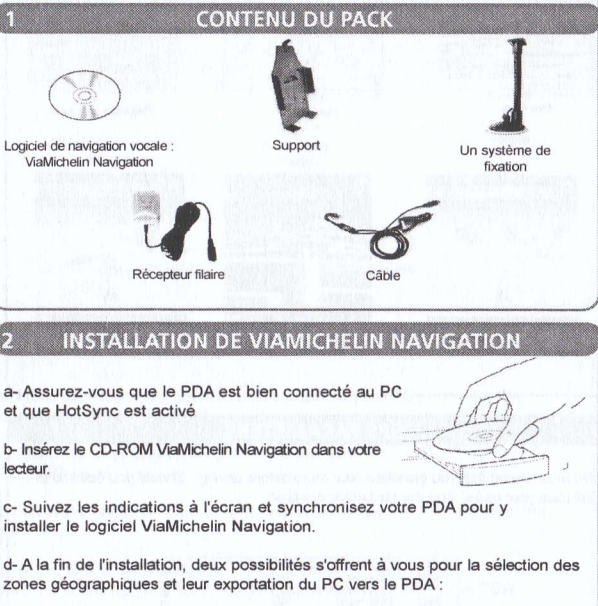

- QuickInstall vous permet d'installer rapidement des cartes prédécoupées. - MapStore permet la personnalisation des zones à exporter (couverture, niveau de détail, etc...)

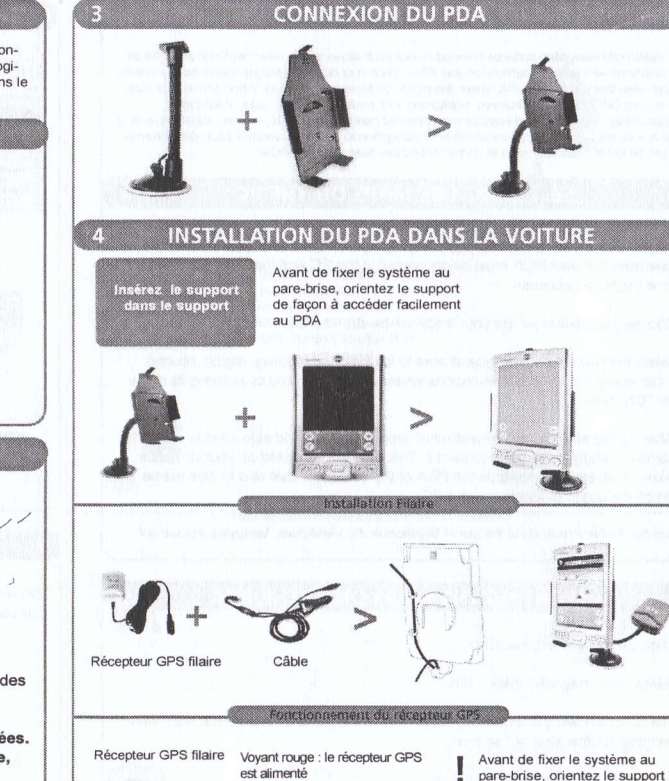

Voyant rouge clignote :

mations les satellites

le récepteur GPS reçoit des infor-

de façon à accéder facilement

au PDA

Voir étapes 6 et 7

## UTILISATION DU LOGICIEL VIAMICHELIN NAVIGATION

Le logiciel ViaMichelin Navigation inclus dans le pack vous permet d'afficher des cartes et de réaliser des calculs d'itinéraires sur votre PDA. Une fois les itinéraires spécifiés, vous pouvez les visualiser sous forme de feuille de route ou les afficher directement sur la carte. Dans ce cas la position du GPS est indiquée, vous indiquant votre position le long de la route. ViaMichelin Navigation contient également un certain nombre de fonctions (non décrites ici) telles que le changement du niveau de zoom dans une zone découpée, ou encore un lien avec le carnet d'adresses. Toutes ces fonctions sont décrites en détail dans le manuel ViaMichelin Navigation indus dans votre CD-ROM.

## **SÉLECTION DES CARTES SUR LE PC**

Pour la première utilisation, nous vous recommandons d'utiliser QuickInstall. Ce logiciel vous permet de transférer rapidement sur votre PDA des zones prédécoupées. Votre PDA doit être connecté à votre ordinateur. Des synchronisations peuvent être nécessaires.

a- Choisissez l'emplacement où seront stockées vos cartes (sur le PDA, sur une carte de mémoire additionnelle).

b-Sélectionnez le pays puis le type de zone que vous désirez exporter (pays, région, département). Vous pourrez trouver les départements et régions comprenant une ville en tapant son nom dans le champ " ville ".

c- Après avoir sélectionné une zone administrative dans la partie gauche de la fenêtre, cliquez sur la flèche allant vers la droite. La carte sera stockée en attendant d'être exportée vers le PDA ou la carte mémoire, et le poids de cette carte sera déduit de votre espace disponible.

L'utilisation de MapStore est détaillée dans le manuel pdf.

#### **EXPORTATION VERS LE PDA**

a- Cliquez sur la coche verte.

b- Donnez un nom à votre carte et cliquez sur " OK ".

c- Le programme va générer la carte. La durée de cette opération varie en fonction de la taille de la carte.

d- Suivez les instructions à l'écran.

Votre carte est prête à l'emploi. Vous pouvez à présent installer votre PDA dans votre voiture et utiliser ViaMichelin Navigation.

#### **EXEMPLES DE FONCTIONNALITES**

 $\frac{1}{2}$   $\frac{1}{2}$   $\frac{1}{2}$  $\rightarrow$  [Mo (PS) [2] [2]  $\boxdot$   $\blacksquare$   $\rightarrow$   $\downarrow$  (2)

Mode Carte

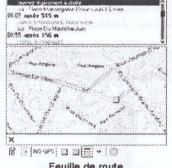

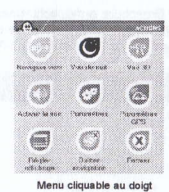

Feuille de route

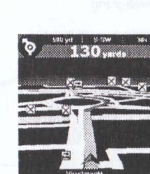

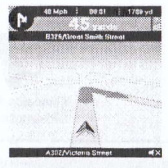

Affichage Mode 3D

Affichage Mode Nuit

Affichage plein écran

#### **PARAMETRAGE GPS**

Nous vous recommandons de planifier votre itinéraire avant de commencer à conduire et d'arrêter votre véhicule si vous avez besoin de reconfigurer votre itinéraire.

> **GPS** Activé Port 4800 hauds

 $\overline{R}$ A  $\overline{N}$  $\mathsf{s}$ 

Les véhicules récents sont souvent équipés d'un pare-brise athermique. Ceux-ci bloquent tous les signaux électromagnétiques, y compris les signaux GPS. Dans ce cas, nous conseillons à nos clients de mettre le récepteur GPS sur le toit de votre véhicule (GPS filaire), derrière la zone spéciale de votre pare-brise dédiée à l'emplacement des cartes télépéage ou encore sur votre plage arrière (GPS Bluetooth) (Voir les spécifications constructeurs de votre véhicule)

Diese Broschüre ermöglicht Ihnen die rasche Nutzung Ihres GPSNavigationssoftware-Pakets von ViaMichelin Weiterführende Informationen benutzen Sie bitte die Gebrauchsanleitung, die sich im Format \*pdf auf der CD-ROM von ViaMichelin Navigation befindet.

**PACKUNGSINHALT** ViaMichelin Navigations Halterung Software **Refestigungoptionen** 

Kabelgebundener

Kabe

GPS-Empfänger

## INSTALLATION VON VIAMICHELIN NAVIGATION

a- Prüfen Sie nach, ob Ihr PDA an Ihren PC angeschlossen ist und, dass Hotsync aktiviert ist.

b- Führen Sie die CD-ROM in Ihren Computer ein. Folgen Sie den Anweisungen auf den Bildschirm und synchronisieren Sie den PC mit dem PDA, um die Software zu installieren.

c- Wenn die Installation beendet ist, haben Sie zwei Möglichkeiten, die Kartenausschnitte auszuwählen und vom PC auf den PDA zu exportieren:

- Mit QuickInstall können Sie fertig ausgeschnittene Kartenausschnitte schnell installieren.

- Mit MapStore können Sie die Kartenausschnitte nach Ihren persönlichen Bedürfnissen auswählen (Kartengrösse, Detailgrad etc).

Siehe die Etappen 6 und 7

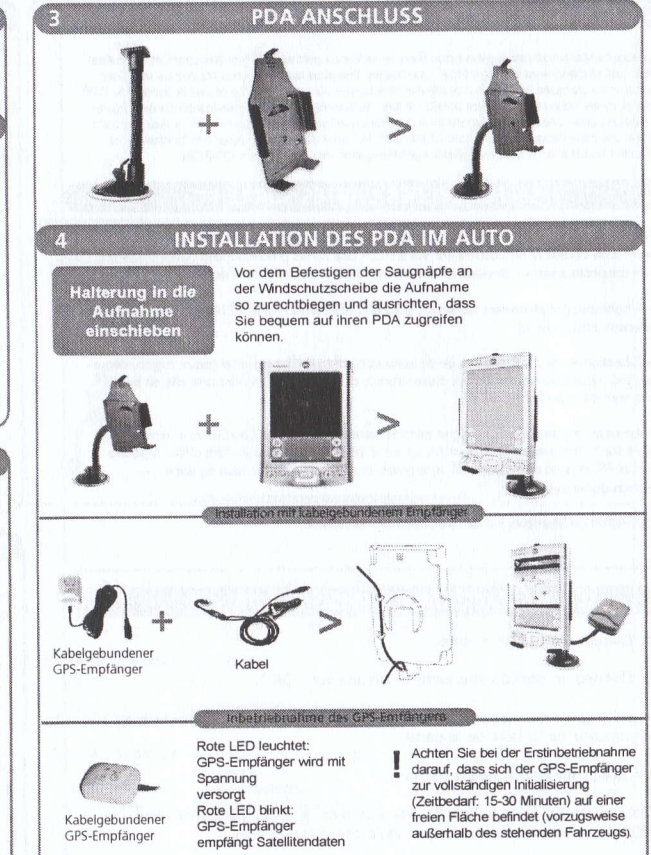

### **BENUTZUNG VON VIAMICHELIN NAVIGATION**

Die zum Lieferumfang gehörende ViaMichelin Navigation-Software ermöglicht Ihnen die Betrachtung von Karten und die Navigation unmittelbar mit Ihrem PDA. Errechnete Routen können Sie sich entweder in der Straßendetaildarstellung oder auf der Übersichtskarte ausgeben lassen. In diesem Falle können Sie der Karte dank der GPS-Daten Ihre aktuelle Position entnehmen. ViaMichelin Navigation bietet daneben eine Reihe erweiterter Funktionen, auf die an dieser Stelle nicht näher eingegangen werden soll, wie beispielsweise die Änderung des Detailgrads der Anzeige eines Ausschnittbereichs oder auch den Link zum Adressbuch. Nähere Informationen zu diesen Punkten finden Sie im Handbuch auf der ViaMichelin Navigation-CD-ROM

## AUSWAHL DER KARTEN AUF DEM PC

Wir empfehlen Ihnen für die erste Anwendung QuickInstall zu verwenden. Dieses Programm ermöglicht Ihnen, bereits fertig ausgeschnittene Karten auf PDA zu exportieren. Ihren PDA muss an Ihren Computer angeschlossen sein. Mehrere Synchronisierungen sind notwendig.

a- Wählen Sie den Zielort der Karten aus (in Ihrem PDA oder auf der externen Speicherkarte)

b- Wählen Sie erst das Land und dann den Bereich aus, den Sie exportieren möchten (Land, Bundesland, Region). Sie können die Bundesländer und Regionen einer Stadt finden. indem Sie den Namen der Stadt in das Feld "Stadt " des Suchmotors eingeben.

c- Nachdem Sie eine Verwaltungszone in der linken Seite des Fensters ausgewählt haben, klicken Sie auf den Pfeil nach rechts. Die Karte wird gespeichert und dann in den internen Speicher des PDA oder auf die externe Speicherkarte übertragen. Die Dateigrösse dieser Karte wird automatisch vom freien Speicherplatz abgezogen.

Die Verwendung von MapStore wird in der Gebrauchsanleitung genau erklärt pdf.

## **EXPORT AUF DEN PDA**

a- Klicken Sie auf den grünen Hacken.

b- Benennen Sie die Karte und klicken Sie auf " OK

c- Das Programm erstellt die Karte. Die Dauer dieses Vorgangs hängt von der Dateigrösse der Karte ab.

d- Folgen Sie den Anweisungen auf dem Bildschirm.

Ihre Karte kann eingesetzt werden. Sie können Ihren PDA im Auto positionnieren und ViaMichelin Navigation benutzen.

#### BEISPIELE FÜR DIE DARSTELLUNGSOPTIONEN

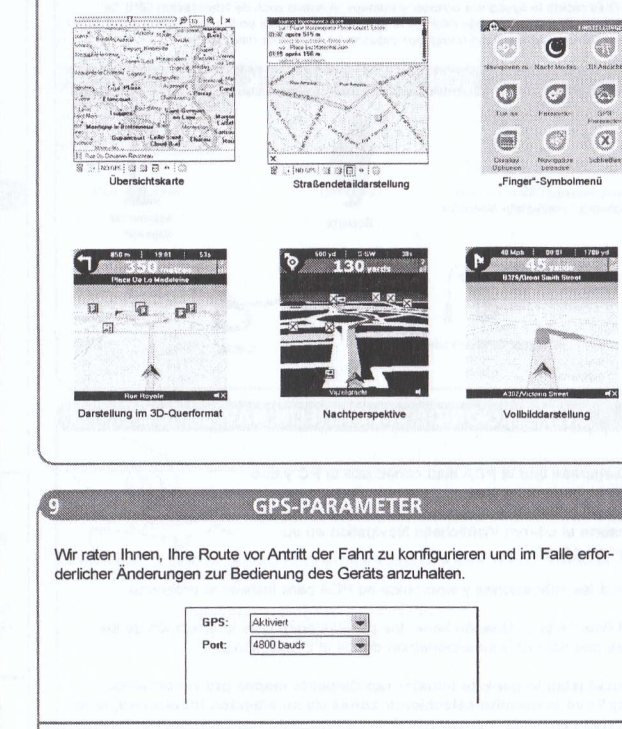

In Fahrzeugen der jüngeren Generation finden sich vermehrt hitzereflektierende Windschutzscheiben, die jegliche elektromagnetische Strahlung einschließlich GPS-Signalen abschirmen. In solchen Fällen empfehlen wir unseren Kunden, die GPS-Antenne außen am Fahrzeug oder aber in die Lücke hinter den Innenrückspiegel einzusetzen, damit die Signale durch die Scheibe hindurchtreten können (schauen Sie ggf. im Fahrzeug Handbuch nach).

Esta Guía rápida le ayudará a conocer y manejar el nuevo pack de Navegación GPS de ViaMichelin. Para obtener más información, consulte el manual en formato PDF que encontrará en el CD-Rom ViaMichelin Navigation incluído en el pack de navegación.

**CONTENIDO DEL PACK** 

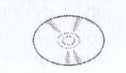

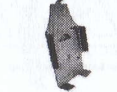

Sopor

Software: ViaMichelin Navigation

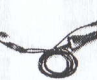

Cable

1 sistema de

sujeción

Receptor GPS con cable

#### **INSTALACIÓN DE VIAMICHELIN NAVIGATION**

a. Asegurese que la PDA está conectada al PC y que HotSync está activado.

b. Inserte el cd-rom ViaMichelin Navigation en su lector de cd-rom

c. Siga las indicaciones y sincronice su PDA para instalar el programa

d. Al final de la instalación tiene dos posibilidades para la selección de las zonas geográficas y su exportación desde el PC al PDA :

- QuickInstall le permite instalar rápidamente mapas pre-recortados. - MapStore le permite seleccionar zonas de su elección (cobiertura, nivel de detaile etc.).

Ver etapas 6 y 7

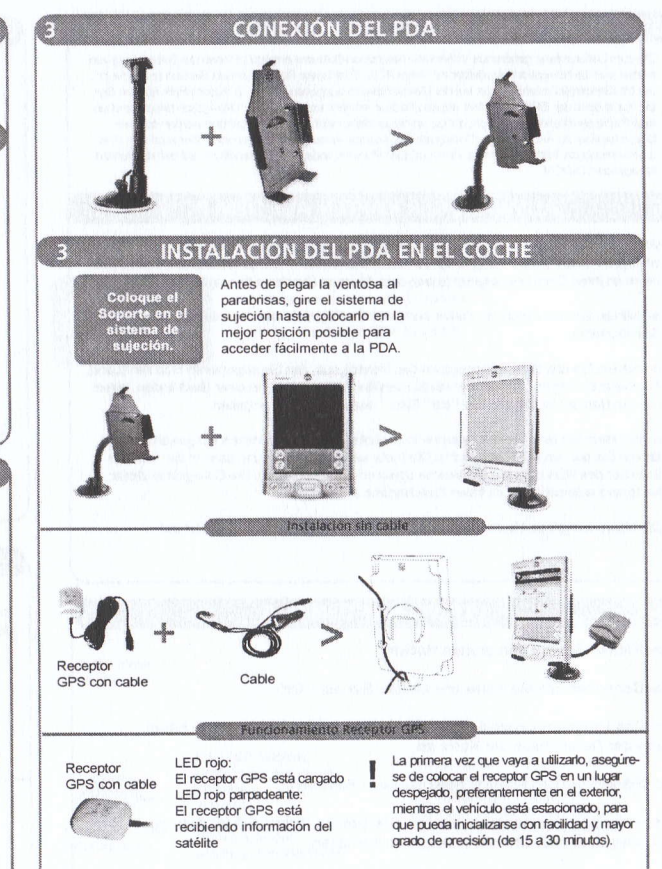

#### UTILISACIÓN DEL PROGRAMA VIAMICHELIN NAVIGATION

El programa ViaMichelin Navigation incluído en el pack GPS permite visualizar mapas y genera ciones directamente en su PDA. Una vez generadas podrá verlas tanto en formato Hoja de Ru como en formato Mapa. Siempre que se visualicen sobre un mapa podrá verse también la posi GPS actual, que indica en todo momento su posición a lo largo de la ruta. ViaMichelin Navigatio incluye también una serie de funciones avanzadas, no descritas aquí, tales como aiuste del niv detalle en una zona preseleccionada y link con la agenda de direcciones. En el Manual incluido CD-Rom ViaMichelin Navigation encontrará toda la información completa.

### SELECCIÓN DE LOS MAPAS SOBRE EL PC

Para la primera utilización, les recomendamos utilizar a QuickInstall. Este progra permite transferir rápidamente sobre su PDA zonas precortadas.

a-Seleccione si desea exportar su mapa sobre la PDA o una tarieta de memoria adi

b-Seleccione el país luego el tipo de zona que desea seleccionar (país, región, tamento). Podrá encontrar los departamentos y regiones que comprenderán un dad escribiendo su nombre en el campo "ciudad".

c- Después de haber seleccionado una zona administrativa en la parte izquierda programa, pinche la flecha yendo hacia la derecha. El mapa se almacenará est do por ser exportado hacia la PDA o la tarjeta de memoria adicional y el peso d mapa se deducirá de su espacio disponible.

La utilización de MapStore es detallada en el manual pdf.

## **EXPORTACIÓN HACIA LA PDA**

a- Pinche la muesca verde

b- Escribe el nombre del mapa y pinche " OK "

c- El programa crea el mapa. La duración de esta operación varía segúr tamaño del mapa.

d- Siga las instrucciones que aparecen.

Su mapa está lista al empleo. Puede instalar su PDA en su coche y utilizar a ViaMichelin Navigation.

### **EJEMPLOS DE FUNCIONES**

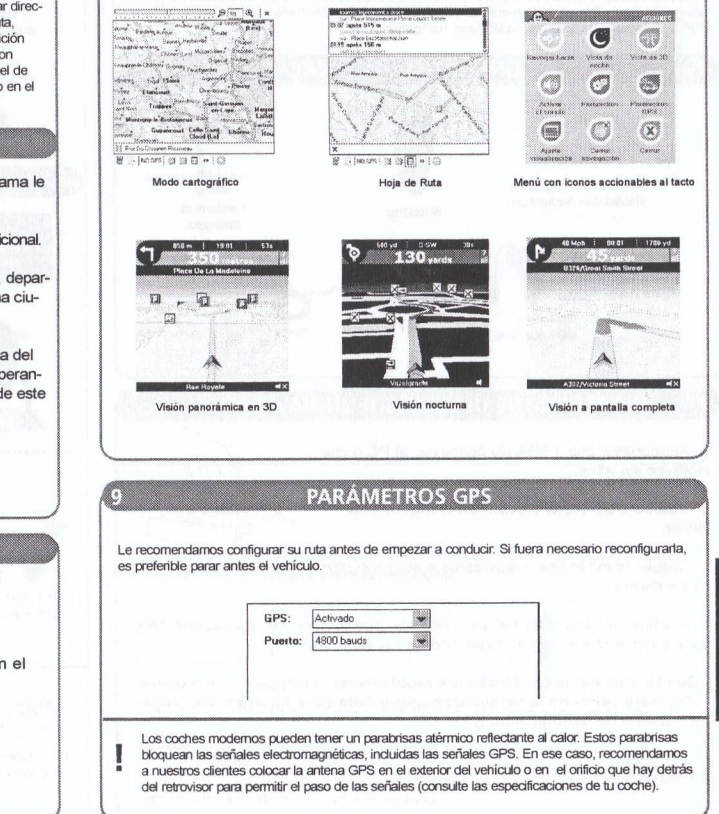

E<br>S  $\overline{P}$  $\frac{\mathcal{A}}{\tilde{N}}$  $\overline{O}$ 

Questa allegato ti aiuterà ad installare e a rendere subito operativo il tuo ViaMichelin GPS Navigation Pack. Per ulteriori informazioni, la invitiamo a far riferimento al manuale in formato PDF disponibile nel CD-ROM ViaMichelin Navigation.

## **CONTENUTO DEL PACK**

il software di navigazione : ViaMichelin Navigation.

> Ricevitore GPS via cavo

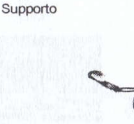

1 sistemi di

fissaggio

## **INSTALLAZIONE DI VIAMICHELIN NAVIGATION**

a-Assicuratevi che il PDA sia connesso al PC e che HotSync sia attivo

b- Inserire il CD-ROM ViaMichelin Navigation nel lettore

c- Sequite le indicazioni visualizzate e sincronizzate il PDA per installare il software.

d- Alla fine dell' installazione, sono possibili due opzioni per la selezione delle zone geografiche e per l'esportazione da PC verso PDA :

- QuickInstall permette d'installare rapidamente le mappe prédécoupées. - MapStore permette la personalizzazione delle zone da esportare (copertura, livello de dettagli, ecc...)

đ.

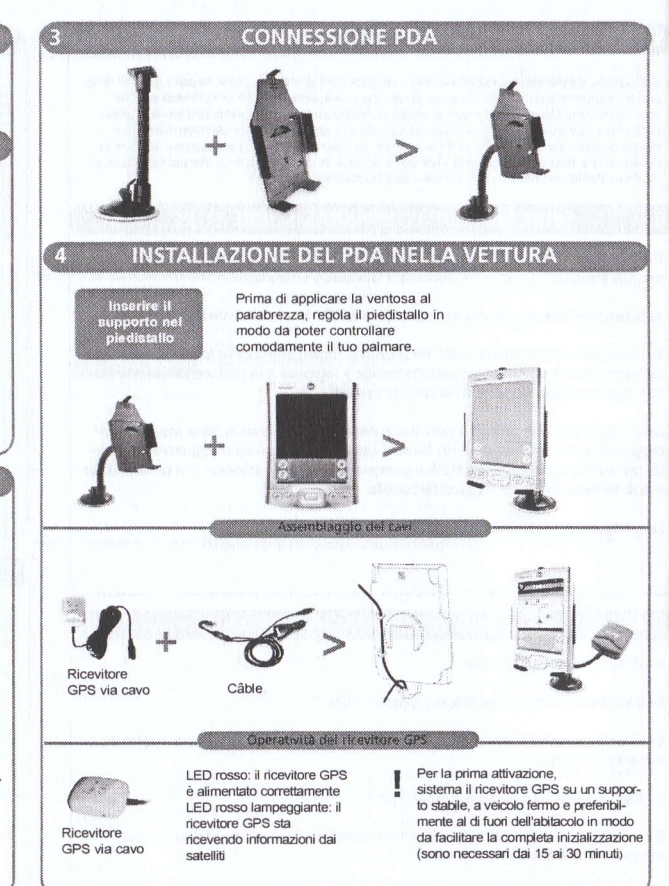

#### UTILIZZAZIONE DEL SOFTWARE VIAMICHELIN NAVIGATION

Il software ViaMichelin Navigation incluso nella confezione ti consente di visualizzare mappe e generare itinerari direttamente dal tuo PDA. Una volta generato l'itinerario, puoi visualizzarlo sia in forma di "roadsheet" (indicazioni testuali) che esclusivamente sulle mappe. Quando vengono visualizzati sulla mappa, grazie al GPS viene anche mostrata la tua posizione lungo tutto il percorso. ViaMichelin Navigation offre inoltre una serie di funzionalità avanzate, non descritte qui, come la possibilità di modificare il livello di dettaglio in una mappa selezionata e di collegarti alla tua Rubrica degli indirizzi. Potrai trovare tutte le informazioni necessarie nel manuale incluso nel CD-ROM iaMichelin Navigation

#### SELEZIONE DELLE MAPPE SUL PC

Raccomandiamo di utilizzare QuickInstall al momento della prima utilizzazione. Questo programma permette di trasferire rapidamente sul PDA le zone prédécoupées. IL PDA deve essere connesso al computer

a-Scegliere dove voler registrare le mappe (sul PDA o su scheda di memoria addizionale)

b- Selezionate il Paese e in sequirto la zona che desiderate esportare (paese, regione, provincia). E' possibile trovare le regioni comprendenti e le provincie comprendenti una città digitando il suo nome nel campo " città ".

c- Dopo aver selezionato una zona amministrativa nella parte sinistra della finestra. cliccare sulla freccia. La carta sarà pronta per essere esportata verso il PDA o la scheda di memoria, e il peso di questa mappa sarà

#### **ESPORTAZIONE VERSO IL PDA**

a- Cliccare su OK (tip verde).

b- Nominare una mappa e cliccare sur " OK ".

c- Il software genererà. La durata di questa operazione varia in funzione della taglia della mappa.

d- Seguire le istruzioni visualizzate.

La vostra mappa é pronta per essere utilizzata. Potete a questo punto installare il PDA nella vettura a utilizzare ViaMichelin Navigation.

#### **ESEMPIO DI FUNZIONALITÀ**

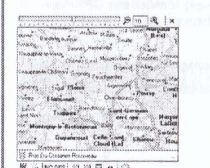

Modalità cartografica

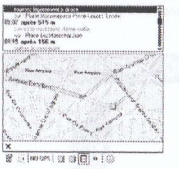

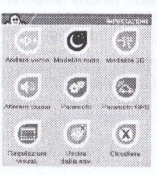

Roadsheet

Menú con icone attivabili al tocco

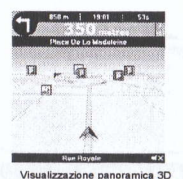

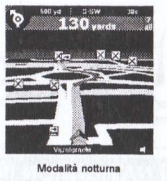

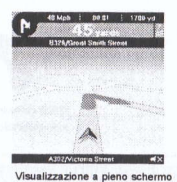

**IMPOSTAZIONE PARAMETRI GPS** 

Ti raccomandiamo di impostare il tuo percorso prima di metterti alla guida e di fermare il veicolo prima di effettuare eventuali modifiche.

> Altivm Porta: 4800 bauds

GPS-

Le auto di ultima generazione potrebbero essere equipaggiate con parabrezza atermici per respingere il calore. Questo tipo di parabrezza blocca tutti i segnali elettromagnetici. inclusi i segnali GPS. In questo caso, ti consigliamo di sistemare l'antenna GPS all'esterno del veicolo o nell'incavo dello specchietto retrovisore per lasciar passare il segnale (fai riferimento in ogni caso al manuale della tua auto).

#### **QUICKSTART**

Met deze verkorte handleiding kunt u snel aan de slag met uw nieuwe ViaMichelin GPS-navigatieset. Aanvullende informatie vindt u in de handleiding in PDF-formaat op de meegeleverde ViaMichelin Navigation CD-ROM.

## **INHOUD VAN DE VERPAKKING**

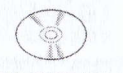

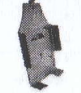

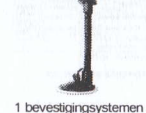

ViaMichelin Navigation: navigatiesoftware

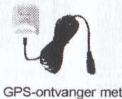

Kahe

kabelaansluiting

## **VIAMICHELIN NAVIGATION INSTALLEREN**

a- Controleer of de PDA is aangesloten op de PC en of de HotSync software geïnstalleerd is.

b- Plaats de ViaMichelin Navigation CD-ROM in het CD-ROM-station

c- Voer de instructies uit die op het scherm worden gegeven, en synchroniseer de PC met uw PDA om de software op de PDA te installeren.

d-Aan het einde van de installatie kunt u kiezen uit twee opties om de geografische zones te selecteren en deze van uw PC naar de PDA te exporteren:

- Met QuickInstall kunt u snel voorgeselecteerde kaarten installeren. - Met MapStore kunt u de te exporteren zones aanpassen aan uw persoonlijke voorkeur (dekking, detailniveau, enz.)

 $\mathbf{r}$ 

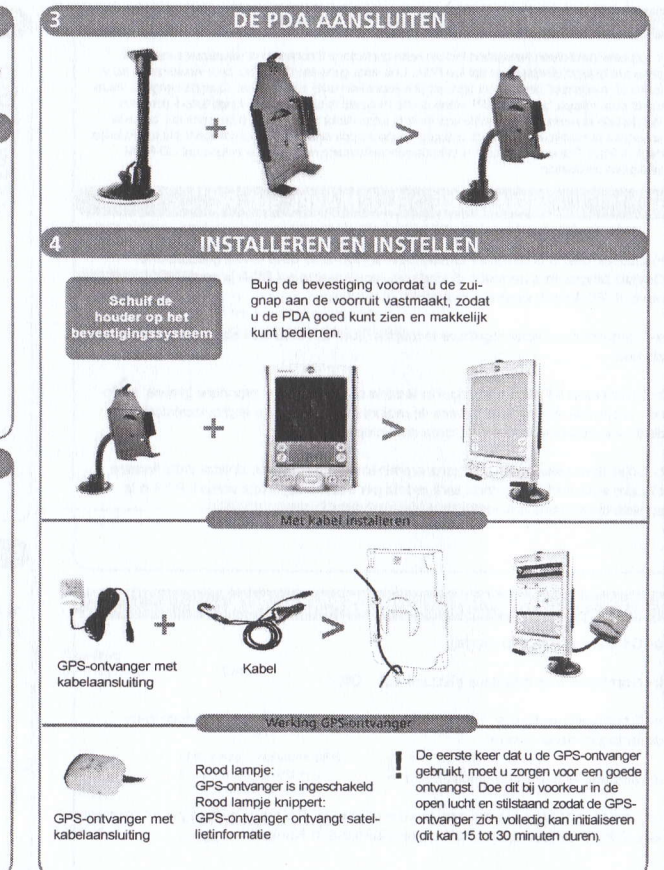

## AAN DE SLAG MET UW VIAMICHEUN NAVIGATION-SOFTWARE

Met de meegeleverde ViaMichelin Navigation-software kunt u op uw PDA kaarten bekijken en routes plannen. De routeaanwiizingen kunt u zowel als tekst als in kaartvorm bekijken. Bij routeweergave op de kaart ziet u uw huidige GPS-positie op de route. ViaMichelin Navigation bevat ook diverse geavanceerde functies die we hier niet zullen beschrijven, bijv, verandering van het inzoomniveau in een geselecteerde zone en koppeling met het adresboekje. Over die onderwerpen vindt u meer informatie in de handleiding die op de Viamichelin navigation CD-ROM staat.

#### **KAARTEN SELECTEREN OP UW PC**

Voor het eerste gebruik raden wij u aan QuickInstall te gebruiken. Met deze software kunt u snel voorgeselecteerde zones overbrengen naar uw PDA.

De PDA dient op uw PC aangesloten te zijn. Het kan zijn dat synchronisatie nodig is.

a- Ga naar de plaats waar u uw kaarten hebt opgeslagen (op de PDA of een geheugenkaart).

b-Selecteer het land en vervolgens het type zone dat u wilt exporteren (land, streek, provincie, departement). Streken, departementen en provincies waarin een stad liggen. vindt u door de naam daarvan in te typen in het veld 'stad'.

c- Nadat u in het linkerdeel van het venster een administratieve zone geselecteerd hebt, klikt u op het pijltje dat naar rechts wijst. De kaart wordt opgeslagen en kan nu naar de PDA of de geheugenkaart geexporteerd worden. De bestandsgrootte van deze kaart wordt gereduceerd tot de ruimte die u beschikbaar hebt.

Gedetailleerde informatie over het gebruik van MapStore vindt u in de handleiding pdf.

#### **EXPORTEREN NAAR DE PDA**

a- Klik op het groene 'vinkje'.

 $b-$ Geef uw kaart een naam en klik op 'OK'.

c- Het programma genereert nu de kaart. De tijd die daarvoor nodig is, hangt af van de omvang van de kaart.

d- Volg de instructies die op het scherm gegeven worden.

Uw kaart is klaar voor gebruik. U kunt uw PDA nu in uw auto installeren en ViaMichelin Navigation gaan gebruiken.

### **VOORBEELDEN VAN FUNCTIES**

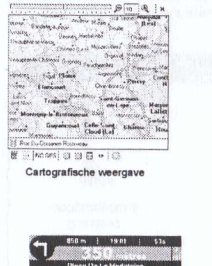

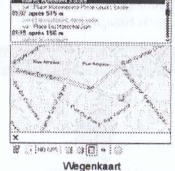

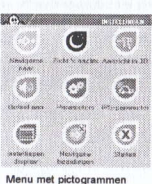

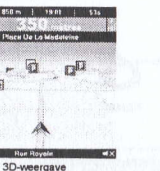

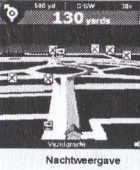

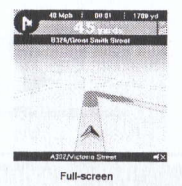

**GPS-PARAMETERS** 

We raden u aan om uw route te plannen voordat u begint te rijden, en om uw voertuig tot stilstand te brengen voordat u jets aan uw route wijzigt

> GPS-Geactiveerd Poort:

4800 bauds

 $\frac{N}{E}$  $\overline{E}$ <br>R  $\Lambda$  $\frac{D}{S}$ 

ß

Moderne auto's zijn soms voorzien van een hittewerende coating op de voorruit. Dergelijke voorruitcoatings kunnen elektromagnetische signalen blokkeren, en dus ook GPS-signalen. In die gevallen raden we u aan om een externe GPS-antenne te monteren of om een antenne in het gat in de coating achter de achteruitkijkspiegel te monteren om toch signalen te kunnen ontvangen (raadpleeg de handleiding van uw auto).

Dette introduktionshæfte skal hjælpe dig hurtigt i gang med dit nye ViaMichelin GPS-navigationssystem. Du finder yderligere oplysninger i vejledningen til ViaMichelin Navigation, som fulgte med som en .pdf-fil på ViaMichelin Navigation-cd'en.

## **PAKKENS INDHOLD**

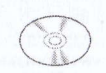

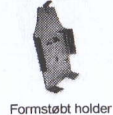

Navigationsprogrammet ViaMichelin Navigation

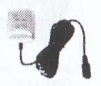

Kabler

Kabelforbundet GPS-modtager

## **INSTALLATION AF VIAMICHELIN NAVIGATION**

a. Kontroller, at PDA er sluttet til pc'en, og at HotSync er aktiveret.

b Sæt ViaMichelin Navigation-cd'en i cd-drevet. c. Følg veiledningen på skærmen, og synkroniser PDA for at installere softwaren.

d. Når installationen er færdig, kan du vælge mellem de to måder at vælge geografiske områder på og eksportere dem til PDA:

- Med QuickInstall kan du hurtig installere færdige kort

- Med MapStore kan du tilpasse de områder, der skal eksporteres (dækning, detalieringsgrad osv.)

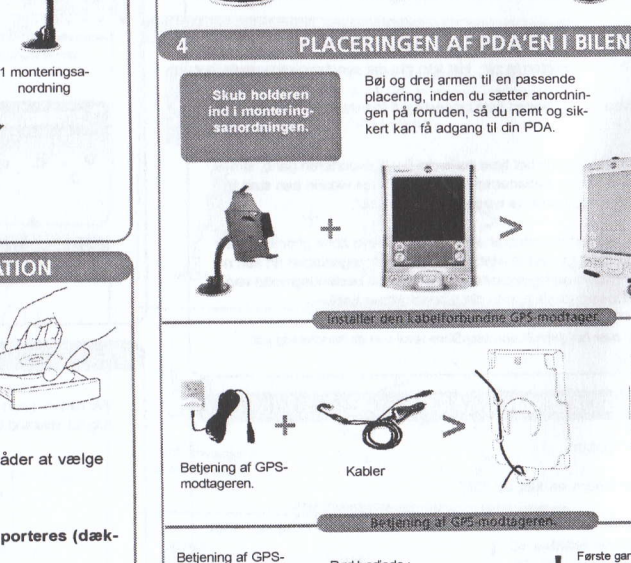

modtageren.

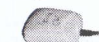

Rød lysdiode GPS-modtageren oplades Rød lysdiode (blinkende) : GPS er detekteret.

**TILSLUTNING AF PDA'EN** 

Første gang, du bruger din GPSmodtager, skal du anbringe den på et åbent sted, helst udendørs, mens bilen holder stille, så initialiseringen kan gøres helt færdig (15 til 30 minutter).

Se kapitel 6 og 7

#### **BRUG AF VIAMICHELIN NAVIGATION-PROGRAMMET**

Med ViaMichelin Navigation-programmet, som følger med i pakken, kan du få vist kort og oprette kørselsveiledninger, der kan læses højt på din PDA. De kørselsveiledninger, du har oprettet, kan vises som en kørselsbeskrivelse eller på et kort. På kortet vil din aktuelle GPS-position på ruten være fremhævet. ViaMichelin Navigation har mange avancerede funktioner, som ikke er beskrevet her. Du kan f.eks. indstille kortenes detalieringsgrad og oprette forbindelse mellem ViaMichelin Navigation og dit PDA-adressekartotek. Der er flere oplysninger i brugerveiledningen på ViaMichelin Navigation-od'en.

## **VALG AF KORT PÅ PC'EN**

Det anbefales, at du starter QuickInstall, første gang du bruger ViaMichelin Navigation. Med dette program kan du hurtigt overføre færdige kort til PDA. Bemærk, at PDA skal være tilsluttet pc'en, og det kan være nødvendigt at foretage flere synkroniseringer.

a. Vælg det medie, du har gemt dine kort på (PDA eller udvidelseskort).

b. Vælg landet og områdetypen, du vil eksportere (land, region, område). Du kan nemt finde landet/regionen, hvor en by findes, ved at skrive navnet i feltet "City".

c. Klik på pilen, der peger mod højre, for at vælge et administrativt område, som du har markeret i vinduet i venstre side. Dette kort gemmes på computeren, hvor det venter på at blive eksporteret til PDA eller et udvidelseskort. Den plads, kortet beslaglægger, frigøres på pc'en.

Der er vderligere oplysninger om at bruge MapStore i pdf-filen med brugerveiledningen til ViaMichelin Navigation.

#### **EKSPORT AF KORT TIL PDA'EN**

a. Klik på det grønne afkrydsningsfelt.

b. Giv kortet et navn, og klik på " OK "

c. Programmet opretter kortet. Processens varighed afhænger af kortets størrelse.

d. Følg vejledningen på skærmen.

Kortet er klar til brug. Du kan nu placere PDA i bilen og tage ViaMichelin Navigation i brug.

#### **FUNKTIONERNE I VIAMICHELIN NAVIGATION**

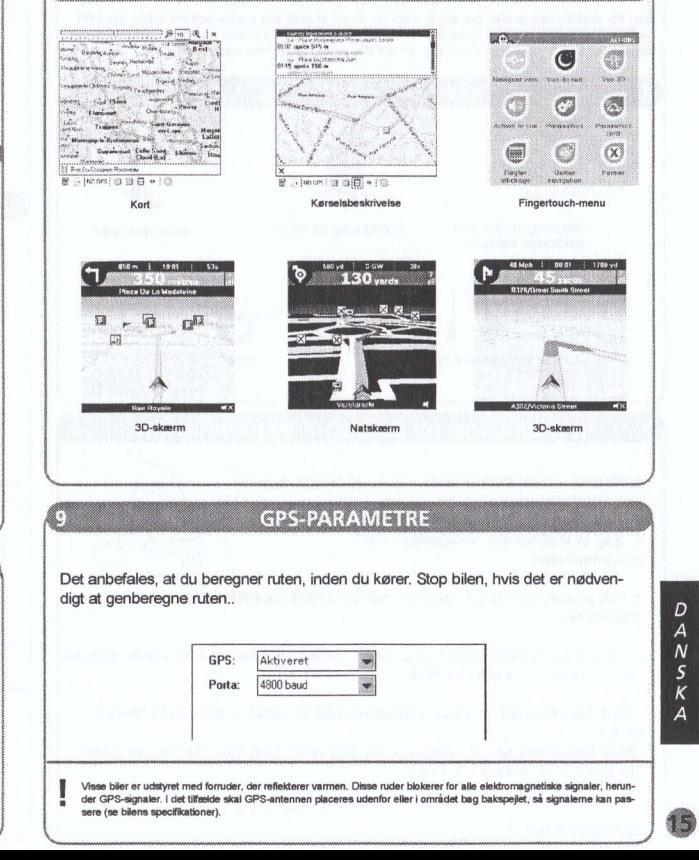

#### **QUICKSTART**

Den här snabbstartsguiden har tagits fram för att du snabbt ska kunna komma igång med ditt nya GPS-navigeringspaket ViaMichelin. Om du vill ha mer information kan du läsa ViaMichelin Navigation-handboken som finns som en pdf-fil på ViaMichelin Navigation-cd:n.

## **PAKETETS INNEHÅLL**

Formanpassad hållare

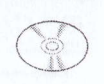

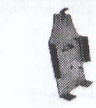

Navigeringsprogrammet ViaMichelin Navigation

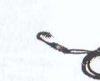

Fast ansluten GPS-mottagare

Kablar

## **INSTALLATION AV VIAMICHELIN NAVIGATION**

a. Kontrollera att PDA är ordentligt ansluten till datorn och att HotSync är aktiverat.

b. Sätt in ViaMichelin Navigation-cd:n i cd-romenheten

c. Följ anvisningarna på skärmen och synkronisera PDA för att installera programvaran.

d. I slutet av installationen kan du välja mellan två alternativ för val av geografiskt område och export till PDA:

- Med QuickInstall (snabbinstallation) kan du snabbt installera färdiga kartor.

- Med MapStore kan du anpassa de områden som ska exporteras (täckningsområde, detaljnivå osv.).

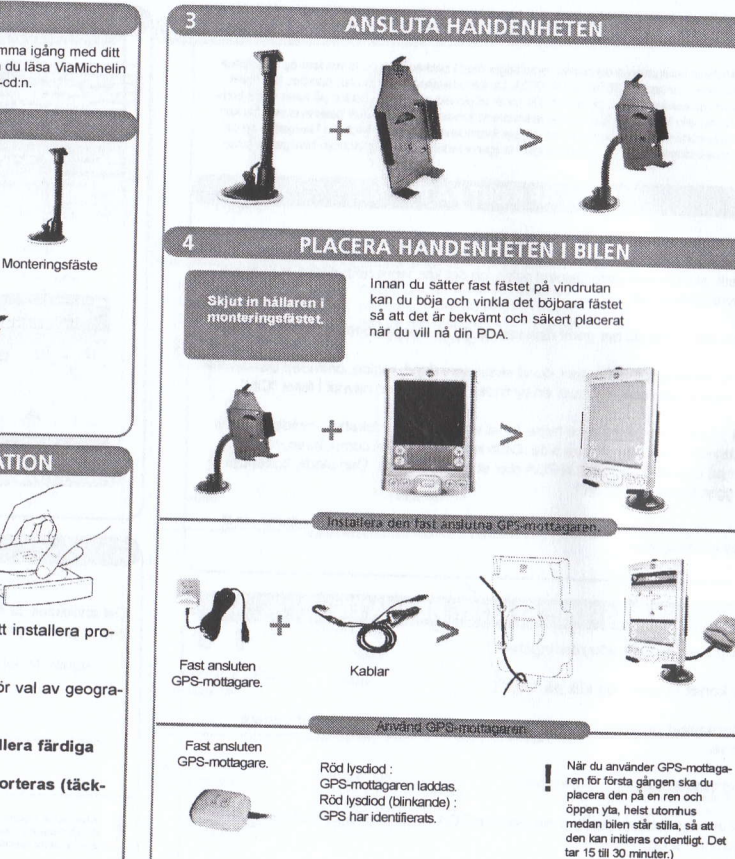

## **5ANVÄNDA PROGRAMVARAN VIAMICHELIN NAVIGATION**

Med hjälp av programvaran ViaMichelin Navigation som ingår i paketet kan du se kartor och skapa köranvisningar med röstinstruktioner på PDA. När du har skapat köranvisningarna kan du visa dem som en vägbeskrivning eller på en kartbild. När anvisningarna visas på en kartbild visas också den aktuella GPS-positionen, så att du vet var du befinner dig längs vägen. ViaMichelin Navigation har många avancerade funktioner (som inte beskrivs här). Du kan till exempel justera detaljnivån på kartorna och koppla ViaMichelin Navigation till adressboken i PDA. Mer information hittar du i användarhandboken på ViaMichelin Navigation-cd:n.

## **VÄLJA KARTOR PÅ DATORN**

Vi rekommenderar att du startar QuickInstall första gången du använder ViaMichelin Navigation. Med den här programvaran kan du snabbt överföra färdiga kartor till PDA. Observera att PDA måste vara ansluten till datorn och att du kan behöva göra flera synkroniseringar.

a. Välj det medium där kartorna ska lagras (PDA eller ett utbyggnadskort).

b. Välj det land och det område som ska exporteras (land, region, landsdel). Det är enkelt att hitta området/regionen där en ort ligger genom att skriva namnet i fältet City (ort).

c. När du har valt ett administrativt område till vänster i fönstret klickar du på pilen som pekar åt höger för att markera området. Kartan lagras på datorn i väntan på att exporteras till PDA eller utbyggnadskortet och kartans storlek upptar en del av det tillgängliga minnet på datorn.

Mer information om hur du använder MapStore finns i ViaMichelin Navigation-handboken (pdf-filen).

## **EXPORTERA KARTOR TILL HANDENHETEN**

a. Klicka i den gröna kryssrutan.

- b. Namnge kartan och klicka på OK.
- c. Kartan skapas. Hur lång tid det tar beror på kartans storlek.
- d. Följ anvisningarna på skärmen.

Kartan är färdig att användas. Nu kan du placera PDA i bilen och börja använda ViaMichelin Navigation.

## **FUNKTIONER I VIAMICHELIN NAVIGATION**

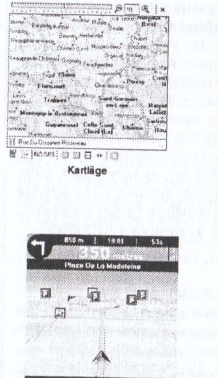

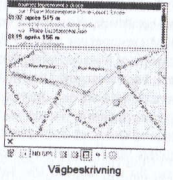

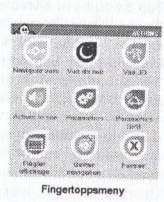

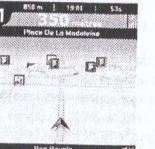

3D-visning

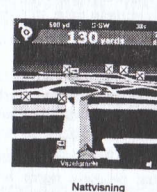

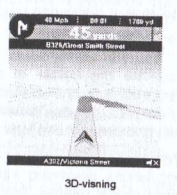

#### **GPS-PARAMETRAR**

Vi rekommenderar att du planerar rutten innan du kör iväg. Om du behöver planera om rutten ska du stanna bilen innan du gör det.

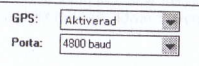

S<br>V<br>E<br>N s<br>K  $\overline{\mathcal{A}}$ 

Vissa bilar är utrustade med en särskild värmereflekterande vindruta. Sådana vindrutor spärrar alla elektromagnetiska skgnaler, altså även GPS-signaler. I så fall placerar du GPS-antennen utanför blien eller någonstans bakom backspegeln så att signalerna kan komma fram (se bilens specifikationer).

#### **GENERAL CONDITIONS OF USE FOR VIAMICHELIN NAVIGATION SOFTWARE**

This document establishes the general conditions of use for ViaMichelin Navigation software from ViaMichelin, excluding any other components supplied in the GPS Navigation Pack. For more information, see the conditions. liability and warranty of use below.

This document represents a contract between ViaMichelin and you regarding the use of the ViaMichelin software for Personal Digital Assistants (PDAs) contained in this package and its related documentation (hereinafter "the product").

Please take care in reading the present Terms and Conditions and Warranty Agreement for use of data, databases and software before installing the product. Installation of the product implies your acceptance of the Conditions of Use and Warranty outlined below. If you do not accept the terms of this agreement, please return the complete product to ViaMichelin - Customer Service - 110 avenue Victor Hugo, 92514 Boulogne Billancourt Cedex, France within 14 days, including the receipt displaying proof of purchase date, in order to receive a full refund.

#### 1. Conditions of use

You are the owner of the physical medium (CD-ROM) and are, under no circumstances, the owner of the data, databases or software that it contains. The use of the data, databases and software granted to you is non-exclusive, non-transferable, and dedicated to internal purposes only.

With regard to the data and databases, they are protected by French and European requlations governing intellectual property rights and by provisions included in international treaties. Any violation and/or infringement of these rights constitutes piracy. ViaMichelin and its suppliers withhold all rights which are not subject to a specific agreement. Thus, you are not authorised to reproduce, represent, modify, adapt or extract the data or databases, except for exclusive personal use.

With regard to the use of the software, you are only authorised to produce a backup copy of the software with the sole purpose of refreshing the original software in case of accidental degradation. It is forbidden to reproduce, modify or adapt the software. recreate the software codes, and decompile or disassemble the software or use it on another medium.

You are not authorised to transfer or concede, without consideration or against payment, this paid-up License Agreement which applies to the data, databases or software nor to confer a user sublicense or rental agreement upon the software.

#### 2. Liability and warranty

2.1 Great care has been taken to create and develop this product. However it is possible that when purchasing or using the product, some data and/or information may have been modified without ViaMichelin being aware of it. Calculation errors. caused by the Personal Digital Assistant itself and/or by local environmental conditions may occur owing to the fact that the software is used in an external system. Therefore, the said modifications and/or errors shall not engage ViaMichelin and/or its suppliers' liability.

To the maximum extent permitted by applicable law, ViaMichelin and/or its suppliers will in no event accept liability for direct or indirect damage caused to you, relating especially but not exclusively to loss of gains or profit, loss of business, and loss of data, software and hardware (including recovery, reproduction and reparation costs resulting from such losses), which may may have resulted from the use or inability to use the product.

2.2 ViaMichelin and its suppliers only guarantee compatibility of the product with the Personal Digital Assistants whose references are mentioned on the packaging of the said product excluding any other implicit or explicit quarantee of marketing and suitability of the product for a particular use and configuration.

Important: If you use this product inside your car, you are fully responsible for positioning and using the navigation tools inside your car in such a way as not to reduce your visibility and to avoid any risk of accident, injury or damage. It is up to you, the user of this product, to respect the road safety rules. Do not attempt to manipulate the product while driving. Stop first. ViaMichelin and/or its suppliers reject any liability regarding any use of the product which is likely to cause accidents, damages or infringe upon the law, as well as for all consequences which may result from this.

## Conditions d'utilisation et de Garantie du Logiciel Viamichelin Navigation

#### Avertissement:

Le présent document détermine les conditions d'utilisation et de garantie du logiciel ViaMichelin Navigation de ViaMichelin à l'exclusion des autres composants fournis dans le Pack Navigation qui font l'objet des conditions d'utilisation et de garantie indiquées ci-après.

Le présent document constitue un contrat entre la société ViaMichelin et vous concernant l'utilisation du logiciel ViaMichelin pour assistant numérique personnel inclus dans cet emballage ainsi que les documentations qui y sont associées (ci-après " le produit "). Lisez attentivement les termes des droits d'utilisation des données, bases de données et du logiciel ci-après concédés avant d'installer le produit. L'installation du produit signifie l'acceptation par vos soins des conditions d'utilisation ci-après. Si vous n'acceptez pas les termes de ces conditions d'utilisation, vous avez 14 jours pour retourner le produit complet à ViaMichelin, Service Clientèle, 110 avenue Victor Hugo 92514 Boulogne Billancourt Cedex, France, afin d'en obtenir le remboursement intégral, le ticket de caisse faisant foi.

#### 1. Droits d'utilisation concédés

Vous êtes propriétaire du support physique (CD-Rom) et en aucun cas des données, bases de données et du logiciel qu'il contient. Vous disposez sur les données, les bases de données et sur le logiciel d'un droit d'utilisation non exclusif, non cessible, pour vos besoins internes.

Les données et bases de données sont protégées en matière de droits de propriété intellectuelle par les réglementations en vigueur en France et en Europe et par les dispositions des traités internationaux. Toute violation de ce droit constitue une contrefaçon.

ViaMichelin et ses fournisseurs conservent tous les droits non expressément accordés. Ainsi, vous n'êtes pas autorisé à reproduire, représenter, modifier, adapter, extraire les données ou bases de données en dehors de votre usage strictement personnel. Toute commercialisation des données est rigoureusement interdite. En ce qui concerne le logiciel, vous pouvez faire une copie de sauvegarde dont le seul but est de régénérer le logiciel original en cas de détérioration accidentelle. Vous ne pouvez reproduire, modifier, adapter le logiciel, reconstituer la logique du logiciel, décompiler ou désassembler le logiciel ni l'exploiter sur un autre support. Vous n'êtes pas autorisé à céder ou concéder, à titre gratuit ou onéreux, de quelque manière que ce soit les droits d'utilisation sur les données, bases de données et sur le logiciel. Vous n'êtes pas non plus autorisé à accorder, à titre gratuit ou onéreux une sous-licence d'utilisation ou une location.

#### 2. Responsabilité et garantie

2.1 Le plus grand soin a été apporté à la réalisation de ce produit. Toutefois, il est possible qu'à la date d'acquisition ou d'utilisation du produit, certaines données et/ou informations aient été modifiées, sans que ViaMichelin en ait été informée. Des erreurs de calcul, occasionnées par l'assistant numérique personnel luimême et/ou par les conditions de l'environnement local, peuvent se produire, du fait même de l'utilisation du logiciel dans un système externe. Par suite, lesdites modifications de données et/ou erreurs ne sauraient engager la responsabilité de ViaMichelin et/ou celle de ses fournisseurs.

Dans toute la mesure permise par la réglementation applicable, ViaMichelin et/ou ses fournisseurs ne seront en aucun cas responsable des dommages directs ou indirects causés à vous-même, notamment, à titre indicatif mais non limitatif, les pertes de gains ou de profit, pertes d'affaires, pertes de données et pertes de logiciels, de matériel y compris les frais de récupération, reproduction et de réparation des pertes susvisées, résultant de l'utilisation et/ou de l'impossibilité d'utiliser le produit.

2.2 ViaMichelin et ses fournisseurs garantissent la compatibilité du produit avec les assistants numériques personnels dont les références sont indiquées sur l'emballage dudit produit, à l'exclusion de toute autre garantie, implicite ou explicite, de commercialisation et d'adéquation à un usage ou une configuration particuliers.

Important : Si vous utilisez le produit objet des présentes dans votre véhicule, vous êtes entièrement responsable de positionner et d'utiliser les outils de navigation à l'intérieur de votre véhicule de manière à ne pas gêner votre visibilité et éviter tout risque d'accident, de blessure et/ou de dommage. Il vous appartient de respecter les règles de la sécurité routière et de ne manipuler le produit objet des présentes qu'à l'arrêt de votre véhicule. ViaMichelin et/ou ses fournisseurs déclinent toute responsabilité pour toute utilisation de ce produit susceptible de provoquer des accidents, d'occasionner des dommages ou d'enfreindre la loi ainsi que pour les conséquences directes ou indirectes qui en résulteraient.

10

#### NUTZUNGSBEDINGUNGEN UND GEWÄHRLEISTUNGSUMFANG BZGL. DER VIAMICHELIN NAVIGATION-SOFTWARE VON VIAMICHELIN

Das vorliegende Dokument legt die Nutzungsbedingungen und den Gewährleistungsumfang allein mit Bezug auf die ViaMichelin Navigation-Software von ViaMichelin fest.

Das vorliegende Dokument bildet einen Vertrag zwischen Ihnen und der Firma ViaMichelin über die Nutzung der in der Verpackung befindlichen ViaMichelin-Software für PDA sowie die mit ihm zusammenhängenden Dokumentationen.

Lesen Sie bitte aufmerksam den Wortlaut der Vereinbarung über die Nutzungsrechte an den Daten, Datenbanken und der Software durch, bevor Sie die Software installieren. Durch die Installation der Software erklärt sich der Kunde mit dem Wortlaut der nachstehenden Nutzungsbedingungen einverstanden. Wenn Sie den Wortlaut der Vereinbarung nicht anerkennen, bleiben Ihnen 14 Tage, um das vollständige Produkt an ViaMichelin, Service Clientèle, 110 avenue Victor Hugo, 92514 Boulogne Billancourt Cedex, Frankreich zurückzugeben und eine Rückzahlung in voller Höhe zu erhalten, wobei der Kassenzettel maßgebend ist.

#### 1. Nutzungsrechte

67

Sie sind Besitzer eines physischen Datenträgers (CD-Rom), jedoch keinesfalls der Daten, Datenbanken und der Software, die er enthält. Sie verfügen in Bezug auf die Daten, Datenbanken und der Software über ein nicht exklusives, nicht abtretbares Nutzungsrecht für den privaten Gebrauch.

Die Daten und Datenbanken sind in puncto Urheberrechten durch die in Frankreich und Europa geltenden Vorschriften und durch die Bestimmungen internationaler Verträge geschützt. Jede Verletzung dieser Rechte stellt eine Nachahmung dar.

ViaMichelin und ihre Lieferanten behalten sich alle nicht ausdrücklich zugestandenen Rechte vor. Somit sind Sie nicht befugt, die Daten oder Datenbanken außerhalb Ihres rein privaten Gebrauchs zu reproduzieren, darzustellen, abzuwandeln, anzugleichen oder zu entnehmen. Jede Vermarktung der Daten ist streng verboten.

Was die Software anbelangt, können Sie eine Sicherheitskopie ziehen, deren einziger Zweck die Regenerierung der Original-Software bei unbeabsichtigter Beschädigung ist. Sie dürfen die Software nicht reproduzieren, abwandeln oder angleichen, ihre Logik nicht rekonstruieren, dekompilieren oder deassemblieren noch sie auf einem anderen Träger verwerten.

Sie sind nicht berechtigt, gratis oder gegen Bezahlung, auf welche Weise auch immer, die Nutzungsrechte an Daten, Datenbanken und Software abzutreten oder einzuräumen. Sie sind ebenfalls nicht berechtigt, gratis oder gegen Bezahlung, eine Unternutzungslizenz oder eine Vermietung zu gewähren.

#### 2. Haftung und Garantie

2.1 Das Produkt wurde mit größtmöglicher Sorgfalt hergestellt. Trotzdem kann es vorkommen, dass sich zum Kaufs- oder Gebrauchsdatum des Produktes Daten oder/ und Informationen geändert haben, ohne dass ViaMichelin davon Kenntnis hatte. Der Gebrauch der Software in einem PDA kann jedoch bedeuten, dass aufgrund des PDA selbst oder / und aufgrund von örtlichen Umfeldkonditionen Rechenfehler auftreten können. Infolgedessen können weder ViaMichelin noch seine Lieferanten. für die genannten Datenveränderungen und/ oder Fehler haftbar gemacht werden können.

Im größtmöglichen, durch das anwendbare recht gestatteten umfang, können ViaMichelin und/oder ihre Lieferanten in keinem Fall für Ihnen zugefügte direkte oder indirekte Schäden zur Verantwortung gezogen werden, im Besonderen (nachstehende Aufzählung dient nur der Information und ist nicht erschöpfend) für entgangenen Gewinn, Geschäfts-, Daten-, Software- und Materialverluste einschließlich der Kosten für Wiederherstellung des vorherigen Stands, Aufholen und Ausgleich der Verluste, die sich aus der Nutzung und/oder Unmöglichkeit der Nutzung des Produkts ergeben.

2.2 ViaMichelin und/oder seine Lieferanten garantieren für die Kompatibilität des Produktes mit dem PDA, dessen Angaben auf der Verpackung des Produktes genannt sind. Davon ausgeschlossen ist aber, jede weitere Garantie, im Besonderen gibt es keine Garantie für spezielle Handelsqualität. Entsprechung für einen Gebrauch oder Konfiguration.

Wichtig: Wenn Sie das Produkt in Ihrem Fahrzeug nutzen, sind Sie voll verantwortlich für die Positionierung und Nutzung des PDAs im Inneren Ihres Fahrzeugs, um Ihre Sicht nicht zu beeinträchtigen und jedes Unfall-, Verletzungs- oder Schadenrisiko zu vermeiden. Es ist Ihre Aufgabe als Produktnutzer, die Verkehrsregeln zu beachten. Versuchen Sie nicht, das Produkt im Fahren zu handhaben, sondern halten Sie dazu an. ViaMichelin und/oder ihre Lieferanten übernehmen keine Haftung für Produktnutzung, welche Unfälle bewirkt, Schäden verursacht oder gegen das Gesetz verstößt sowie für sich daraus ergebende direkte oder indirekte Folgen.

#### CONDICIONES DE USO Y GARANTÍA DEL PROGRAMA VIAMICHELIN NAVIGATION

El presente documento determina las condiciones de uso y de garantía del programa ViaMichelin Navigation de ViaMichelin sin incluir ningún otro elemento suministrado en el Pack de Navegación. Los restantes elementos tienen sus propias condiciones de uso y de garantía, indicadas a continuación.

El presente documento constituye un contrato entre usted y la empresa ViaMichelin con respecto a la utilización del software de ViaMichelin para PDA. incluido en este embalaje, así como la documentación relacionada con el mismo (de aquí en adelante "el producto").

Lea atentamente los términos del Acuerdo sobre derechos de utilización de datos, bases de datos y programa informático, antes de instalar el producto. La instalación del producto significa la aceptación por usted de las condiciones de utilización. De no aceptar los términos de este Acuerdo, dispone de 14 días para devolver el producto completo a ViaMichelin, Servicio de Atención al Cliente, 110 avenue Victor Hugo 92514 Boulogne Billancourt Cedex - Francia v obtener así un reembolso íntegro previa presentación del ticket de compra.

#### 1. Derechos de utilización

Usted es propietario del soporte físico (CD-Rom) y en ningún caso de los datos. bases de datos y programa informático que éste contiene. Usted dispone de un derecho de utilización no exclusivo, intransferible, para sus necesidades internas sobre los datos, las bases de datos y el programa informático.

Los derechos de propiedad intelectual de los datos y las bases de datos están protegidos por las leyes vigentes en Francia y en Europa y por las disposiciones de los tratados internacionales. Cualquier violación de este derecho constituye una falsificación.

ViaMichelin y sus proveedores conservan todos los derechos que no se havan concedido de forma expresa. De este modo, no está usted autorizado a reproducir, representar, modificar, adaptar y extraer los datos o bases de datos para un uso que no sea estrictamente personal. Está terminantemente prohibida cualquier forma de comercialización de los datos.

En lo referente al programa informático, puede realizar una copia de seguridad con el único objetivo de restaurar el programa original en caso de deterioro accidental. En ningún caso podrá reproducir, modificar o adaptar el programa informático, ni reconstruir el código fuente del programa, descompilarlo, descomponerlo ni exportarlo a un soporte distinto

No está usted autorizado a ceder o conceder, a título gratuito u oneroso, y del modo que sea, los derechos de utilización sobre los datos, las bases de datos y el programa informático. Tampoco está usted autorizado a conceder, a título gratuito u oneroso, una sublicencia de utilización o un alquiler.

#### 2. Responsabilidad y Garantia

2.1 Se ha dedicado la máxima atención en la elaboración de este producto. No obstante, puede darse el caso de que una vez utilizado el producto, datos v/o informaciones hayan podido ser modificados, sin que ViaMichelin haya sido informada. Así mismo pueden aparecer errores de cálculo ocasionados por el PDA y/o por las condiciones del entorno local. Por consiguiente, dichas modificaciones y/o errores de cálculo no podrán en ningún caso comprometer la responsabilidad de ViaMichelin y/o de sus proveedores.

Hasta la máxima extensión permitida por la lev aplicable ViaMichelin v/o sus proveedores no serán en ningún caso responsables de los daños directos o indirectos causados a usted, en particular a título indicativo pero no limitativo, las perdidas de ganancias o de beneficios, de negocios, de datos, de programa informático, de material incluidos los gastos de recuperación, reproducción, reparación de dichas pérdidas resultantes de la utilización y/o de la imposibilidad de utilizar el producto.

2.2 ViaMichelin v/o sus proveedores garantizan la compatibilidad del producto con los PDA cuvas referencias figuran en el embalaje del producto con exclusión de cualquier otra garantía, implicita o explicita, en relación con la comercialización y la utilización del mismo, en caso de usos ajenos al uso principal.

Importante: Si utiliza este producto en su coche, usted es totalmente responsable de la instalación y uso de las herramientas de navegación asistida dentro de su vehículo, de forma que no molesten su visibilidad y eviten cualquier riesgo de accidente, de herida y/o de daños. En tanto utilizador del producto, es usted responsable de respetar las reglas de seguridad de tráfico. Si necesita manipular el producto y se encuentra conduciendo, le aconsejamos por su seguridad que se detenga antes. ViaMichelin y/o sus proveedores rechazan cualquier responsabilidad por toda mala utilización de este producto que pueda implicar accidentes, ocasionar daños o infringir la ley, así como por todas las consecuencias directas o indirectas derivadas de ello

#### CONDIZIONI DI UTILIZZO E GARANZIA DEL SOFTWARE VIAMICHELIN NAVIGATION

Il presente documento determina le condizioni di utilizzo e garanzia del software ViaMichelin Navigation di ViaMichelin ad esclusione degli altri componenti forniti nel Navigation Pack soggette a condizioni di utilizzo e garanzia indicate qui di seguito.

Il presente documento costituisce un contratto tra l'acquirente e la società ViaMichelin in merito all'utilizzo del software ViaMichelin per palmari incluso nella confezione, nonché della relativa documentazione (di seguito "il prodotto").

Si prega di leggere attentamente le disposizioni della presente convenzione sui diritti di utilizzo dei dati, delle banche dati e del sottware prima di installare il prodotto. L'installazione del prodotto comporta I'accetiazione delle condizioni di utilizzo di seguito riportate da parte dell'acquirente. Qualora quest'ultimo non intenda accettare le disposizioni di tale convenzione, ha 14 giorni per rispedire il prodotto completo a ViaMichelin, "Service Clientèle", 110 avenue Victor Hugo 92514 Boulogne Billancourt Cedex - Francia, per ottenerne il rimborso integrâle (fa fede lo scontrino).

#### 1. Diritti di utilizzo

L'acquirente è proprietario del supporto fisico (CD-Rom) ed in nessun caso dei dati, delle banche dati e del software in esso æntenuti. Egli gode di un diritto di utilizzo dei dati, delle banche dati e del software non esclusivo e non cedibile. esclusivâmente per proprie esigenze personali.

I dati e le banche dati sono tutelati in materia di diritti di proprietà intellettuale dâlle norme in vigore in Francia ed in Europa e dalle disposizioni dei trattati internazionali. Eventuali violazioni di tali diritti costituiscono un reato di contraffazione

ViaMichelin ed i suoi fornitori conservano tutti i diritti non espressamente concessi. Pertanto, l'acquirente non è autorizzato a riprodurre, rappresentare, modificare, adattare, estrarre i dati o le banche dati al di fuori dell'uso strettamente personale. È strettamente vietato commercializzare i dati.

Per quanto riguarda il software, è possibile farne una copia di backup, il cui unico scopo è rigenerare il software originale in caso di deterioramento accidentale. È vietato riprodurre, modificare, adattare il software, ricostituirne la logica, decodificare o disassemblare il software, né sfruttarlo su qualsiasi altro supporto.

L'acquirente non è autorizzalo a cedere o concedere, a titolo gratuito o onercso, in qualunque modo, i diritti di utilizzo dei dati, delle banche dati e del soffware. Non è nemmeno autorizzato a concedere, a titolo gratuito o oneroso, una sublicenza di utilizzo o un noleggio.

#### 2. Responsabilità e garanzia

2.1 Questo prodotto é stato realizzato con la massima cura.Tuttavia, é possibile che alla data d'acquisto o utilizzo del prodotto, alcuni dati e/o informazioni siano state modificate senza che ViaMichelin sia stata informata. Inoltre, durante l'utilizzo del software nel palmare possono verificarsi alcuni errori di calcolo a causa del palmare stesso e/o delle condizioni ambientali locali. Pertanto, le suddette modifiche dei dati e/o errori, non potranno essere considerati responsabilità di ViaMichelin e/o dei suoi fornitori.

Nella misura massima consentita dalla legge in vigore, ViaMichelin e/o i suoi fornitori non potranno in alcun caso essere ritenuti responsabili di eventuali danni subiti direttamente o indirettamente dall'acquirente, in particolare, a titolo indicativo, ma non limitativo, di perdite di guadagno o profitto, perdite d'affari, perdite di dati, danneggiamento di software e hardware, comprese le spese di recupero, riproduzione, riparazione di tali perdite, derivanti dall'utilizzo e/o dall'impossibilità di utilizzare il prodotto.

2.2 ViaMichelin e i suoi fornitori garantiscono esclusivamente la compatibilità del prodotto con i palmari indicati sulla confezione del prodotto stesso. Qualsiasi altra garanzia di idoneità ad un deteminato uso o configurazione particolare, implicita od esplicita, è esclusa.

Importante: Nel caso in cui l'acquirente utilizzi il prodotto in macchina, lo stesso l'acquirente è interamente responsabile dell'installazione e dell'utilizzo degli strumenti di navigazione all'interno del proprio veicolo, i quali non devono impedire la visibilità, per evitare qualsiasi rischio di incidente, infortunio e/o danno. Spetta all'utilizzatore di questo prodotto rispettare le regole della sicurezza stradale. Non manipolare il prodotto al volante del veicolo; occorre prima fermarsi. ViaMichelin e/o i suoi fornitori declinano qualsiasi responsabilità qualora l'uso di questo prodotto possa provocare incidenti, causare danni od infrangere la legge, nonché per qualsiasi conseguenza diretta o indiretta che ne derivasse.

 $\overline{\bf{2}}$ 

#### GEBRUIKS- EN GARANTIEVOORWAARDEN VAN VIAMICHELIN NAVIGATION-SOFTWARE

#### Verwittiging:

Dit document bevat de gebruiks- en garantievoorwaarden van ViaMichelins ViaMichelin Navigation-software, met uitzondering van de componenten die worden geleverd in het Navigation Pack. Hiervan staan de gebruiks- en garantievoorwaarden op pagina [ ] van de gebruikershandleiding.

Dit document geldt als overeenkomst tussen de firma ViaMichelin en u met betrekking tot het gebruik van het ViaMichelin-product als personal digital assistant in deze verpakking en van de bijhorende documentatie (hiema genaamd "het product").

Gelieve de bepalingen van de overeenkomst met betrekking tot het gebruik van de hierna vergunde gegevens, databanken en software aandachtig te lezen alvorens de verpakking van de cd-rom te openen. De installatie van het product houdt automatisch de aanvaarding in van onderstaande gebruiksvoorwaarden. Mocht u niet akkoord gaan met de bepalingen van deze overeenkomst, gelieve dan het product volledig, samen met het kasticket als geldig bewijs, binnen de 14 dagen terug te sturen naar ViaMichelin - Service Clientèle, 110 avenue Victor Hugo 92514 Boulogne Billancourt Cedex, die u integraal zal terugbetalen.

#### 1. Toegestane gebruiksrechten

U bent eigenaar van de fysieke drager (cd-rom), doch geenszins van de gegevens, databanken of software die deze bevat. U beschikt over een niet-exclusief. niet-overdraagbaar en voor intern gebruik bestemd gebruiksrecht van de gegevens, databanken en software.

De intellectuele eigendom van de gegevens en databanken is beschermd door de reglementering die van toepassing is in Frankrijk en Europa, en door de bepalingen van internationale verdragen. Elke schending van dit recht staat gelijk aan namaak.

ViaMichelin en haar leveranciers behouden alle rechten die ze niet uitdrukkelijk hebben overgedragen. Het is derhalve niet toegestaan om gegevens of databanken te kopiëren, weer te geven, te wijzigen, aan te passen of te ontlenen, tenzij voor strikt persoonlijk gebruik. Het is ten strengste verboden om de gegevens te verkopen.

Wat de software betreft, kan u een reservekopie maken om de originele software weer te kunnen oproepen in geval van toevallige beschadiging. Het is evenwel niet toegestaan software te kopiëren, te wijzigen en aan te passen, de logische opbouw van de software te herstellen, de software te ontrafelen of terug te vertalen of op een andere drager te gebruiken.

Het is niet toegestaan de gebruiksrechten op de gegevens, databanken en software gratis, tegen betaling of op een andere manier af te staan of er een vergunning voor te geven. Het is u evenmin toegestaan om gratis of tegen betaling het product in sub-licentie of in huur te geven.

#### 2. Liability and warranty

2.1 Great care has been taken to create and develop this product. However it is possible that when purchasing or using the product, some data and or information may have been modified without ViaMichelin being aware of it. Calculation errors, caused by the Personal Digital Assistant itself and/or by local environmental conditions may occur owing to the fact that the software is used in an external system. Therefore, the said modifications and/or errors shall not engage ViaMichelin and/or its suppliers' liability.

To the maximum extent permitted by applicable law, ViaMichelin and/or its suppliers will in no event accept liability for direct or indirect damage caused to you, relating especially but not exclusively to loss of gains or profit. loss of business, and loss of data, software and hardware (including recovery, reproduction and reparation costs resulting from such losses), which may may have resulted from the use or inability to use the product.

2.2 ViaMichelin and its suppliers only guarantee compatibility of the product with the Personal Digital Assistants whose references are mentioned on the packaging of the said product excluding any other implicit or explicit guarantee of marketing and suitability of the product for a particular use and configuration.

Important: If you use this product inside your car, you are fully responsible for positioning and using the navigation tools inside your car in such a way as not to reduce your visibility and to avoid any risk of accident, injury or damage. It is up to you, the user of this product, to respect the road safety rules. Do not attempt to manipulate the product while driving. Stop first. ViaMichelin and/or its suppliers reject any liability regarding any use of the product which is likely to cause accidents, damages or infringe upon the law, as well as for all consequences which may result from this.

#### KIRRIO LIMITED WARRANTY AND LIMITATION OF LIABILITY

#### Thanks for having chosen Kirrio product.

Before using the product, we recommend you to carefully read the instructions included in the various documentations supplied with the product (software and hardware) and the recommendations defined herein to be sure that you are using it correctly with the most secure and comfortable conditions.

The accuracy of the cartography data available and the environment conditions may cause calculations errors. Kinio can not warrant that the Kinio product and data carrier operates error free. Please check in your country/ state if there are any rules or standards not allowing the use of navigation system in your car. Before driving, we recommend you to check the perfect fastening of the various components part of the product (Car cradle, GPS receiver, cables,...) and of your PDA before any use. When your are driving, we highly encourage you to use the voice navigation information instead of the information displayed on your PDA screen. In the same way, we highly recommend to not use the PDA tactile interface when you are driving. Please, stop your car before doing it. Anyhow, it is the owner's sole responsibility to install and use the product in a manner that will not cause accidents, personal injury and property damage. The user of this product is solely responsible for observing safe car practices.

#### 1 YEAR WARRANTY

When you make a purchase from KIRRIO or one of its authorized resellers, the hardware part is covered with a one year (1) warranty from its purchasing date as described herein. Concerning software parts, please refer to the associated warranty delivered with your product. Under the provisions of this limited warranty, KIRRIO warrants that the hardware will be free from defects in workmanship, material and manpower under normal use at the date of the purchase and this for a period of one year from the delivery date to you. Should the hardware not operate as warranted during the applicable warranty period, KIRRIO shall correct any such defect by repairing or replacing the defective hardware. The product may be returned to the place you purchased it. The product could be returned to KIRRIO, only if it has a return material authorization (RMA)number. The complete product must be shipped with its original package. Any product not complete or without original package or without a RMA shall be rejected. If KIRRIO repairs or replaces the hardware, the repaired or replaced hardware will be warranted during the remaining period of warranty offered at the date of the purchase or for a period of 90 days from the repair date, for a period that is the longest.

#### **EXCLUSIVE WARRANTIES**

If KIRRIO hardware does not operate as warranted above, the customer will have to return the complete product to the purchasing place or to KIRRIO for repair or replacement at KIRRIO's option. The foregoing warranties and remedies are exclusive and are in lieu of all other warranties, expressed or implied, either in fact or by operation of law, statutory or otherwise, including warranties of merchanbility and fitness for a particular purpose. KIRRIO neither assumes nor authorizes any other liability in connection with the sale, installation, maintenance or use of KIRRIO's products KIRRIO shall not be liable under this warranty if its testing and examination disclose that customers or any third person's misuse. nealect. improper installation or testing, unauthorized attempts to repair or any other cause beyond the range of the intended use, or by accident, fire, lightning or other hazard moreover, the limited warranty does not cover physical damage to the surface of the hardware.

#### **LIABILITY LIMITATION**

Repair or replacement of the hardware is the exclusive remedy provided to you. This limited warranty is in lieu of all other warranties, express or implied. Neither KIRRIO nor any authorised distributor of KIRRIO shall be in any way be liable to you and you hereby waive any direct, indirect, economic, special, commercial, incidental, exemplary or consequential damages (including without limitation), lost profits, loss of business revenue or earnings, lost data, damages caused by delay or failure to realize expected sayings (arising from or in connection with the use of performance of the software and/or hardware, even if KIRRIO or an authorised distributor of KIRRIO are aware of the possibility of such damages. This limitation is intended to apply and does apply without regard to whether such damages are claimed . ascertained or brought in an action or claim sounding in tort (including negligence) of contract, or other warranty, or any other law or form of action in no event, shall KIRRIO's liability to you or to any third party claiming through you, exceed the purchase price of the hardware and/or software you purchase. This limited warranty shall not exclude or limit the liability of KIRRIO for death or personal injury caused by the negligence of KIRRIO . in jurisdictions which do not allow such exclusion or limitation.

This limited warranty gives you specific legal rights and you may also have other rights that vary from country to country. You can not transfer this limited warranty to another person. Some countries may not allow the exclusion or limitation of damages. If this limited warranty is held to be invalid or unenforceable, such invalidity or unenforceability shall be invalidate or render unenforceable the entire limited warranty, but rather the limited warranty shall be construed as if not containing the particular invalid or unenforceable provision or provisions, and the rights and obligations of each party shall be construed and enforced accordingly

Vous avez choisi un produit KIRRIO et nous vous en remercions.

Avant toute utilisation du produit, nous vous recommandons de lire attentivement les instructions des différentes documentations (logiciel et matériel) qui l'accompagnent ainsi que les recommandations qui suivent afin de vous assurer que vous l'utilisez dans des conditions optimales de sécurité et de confort.

La précision des données cartographiques disponibles et les contraintes d'environnement pouvant rendre plus ou moins précis les calculs de géolocalisation. Kirrio n'est pas en mesure de garantir un fonctionnement sans erreur de son produit. Vérifiez s'il existe dans votre pays/état des lois et réglementations limitant l'utilisation des systèmes de navigation pour voiture. Nous vous recommandons de vous assurer de la parfaite fixation des différents composants du produit (support voiture, tête GPS, câbles ...) et de votre PDA avant toute utilisation. Lorsque vous conduisez, nous vous encourageons vivement à utiliser les informations de navigation vocales plutôt que les informations affichées sur l'écran de votre PDA. De la même facon, il est fortement conseillé de ne pas utiliser l'interface tactile du PDA si votre véhicule n'est pas à l'arrêt. En tout état de cause, nous attirons votre attention sur le fait qu'il est de la responsabilité du propriétaire et/ou de l'utilisateur du produit de l'installer et de l'utiliser de manière à ce qu'il ne cause pas d'accidents et dans le respect de la réglementation en viqueur dans le pays où le produit est utilisé, en particulier en terme de sécurité routière.

#### **GARANTIE DE 1 AN**

Lorsque vous achetez un produit KIRRIO directement au constructeur, ou à un de ses revendeurs, le matériel bénéficie d'une garantie d'un an (1) à compter de la date d'achat du produit. Cette garantie est décrite ci-dessous. Concemant le logiciel veuillez vous référer à la garantie liée au logiciel livré avec le produit. Sous réserve des conditions de la présente garantie limitée, KIRRIO garantit que le matériel est exempt de vices de conception, de matériau et de main d'œuvre au moment de l'achat initial et ce pour une durée d'un an à partir de la date d'achat. En cas de dysfonctionnement pendant la période de garantie, KIRRIO s'engage à réparer ou remplacer à sa discrétion le matériel défectueux. Le matériel doit être retoumé au lieu d'achat. Le matériel ne pourra être retourné à KIRRIO, sans que vous ayez obtenu de notre part un numéro d'autorisation de retour de matériel (RMA) le produit complet doit obligatoirement être dans son emballage d'origine. Tout produit incomplet ou sans son emballage d'origine ou sans numéro de RMA ne sera pas accepté. Si KIRRIO répare ou remplace le matériel le matériel réparé ou remplacé sera couvert pendant la durée restante de la garantie initiale accordée au moment de l'achat ou pour une période de quatre vingt dix jours (90) à compter de la date de réparation, selon la durée la plus longue.

#### **GARANTIES EXCLUSIVES**

Si le matériel KIRRIO ne fonctionne pas comme garanti ci-dessus, le client devra retourner le produit complet au point d'achat ou à KIRRIO où il sera réparé ou remplacé, selon l'appréciation de KIRRIO. Les garanties précédentes sont exclusives, et remplacent toutes autres garanties, explicites ou implicites, soit dans les faits ou par le biais d'opération de loi, statutaire ou autrement, incluant les garanties de la marchandise et de son aptitude dans le cas d'applications particulières. KIRRIO n'assume aucune autre responsabilité quant à la vente, la maintenance, l'installation ou l'utilisation des produits KIRRIO. KIRRIO ne sera pas tenu responsable au regard de la garantie si ses tests révèlent que les clients ou une tierce personne ont fait un usage impropre de l'appareil, ont fait preuve de négligence, ont installé incorrectement l'appareil, ou ont tenté de réparer l'appareil, ou pour toute autre cause non inclue dans l'utilisation, comme l'accident, le feu, la foudre ou tout autre problème de même type. La garantie ne couvre pas les dommages physiques à la surface du matériel.

#### **LIMITES DE RESPONSABILITE**

La réparation ou le remplacement du matériel constitue votre seul recours. Cette garantie se substitue à toute autre garantie, implicite ou explicite. KIRRIO et ses distributeurs agréés ne pourront en aucun cas être tenus responsables de tout dommage direct, indirect, économique, spécial, commercial, accidentel, exemplaire ou fortuit, notamment des pertes de profits, pertes de revenus commerciaux ou pertes de données provoquées par tout retard dans la réalisation des gains escomptés ou dans la non réalisation de tels gains, même si KIRRIO ou un distributeur agréé de KIRRIO a été notifié de la possibilité de tels dommages. Cette limitation a été prévue pour être appliquée et le sera systématiquement, que ces dommages fassent l'objet d'une demande d'indemnisation, aient été établis ou donnent lieu à une action ou une demande d'indemnisation pour tort (négligence incluse) dans le cadre d'un contrat ou de toute autre garantie, ou conformément à toute autre loi ou forme d'action. La responsabilité de KIRRIO envers vous ou envers tout autre partie représentée par vous ne pourra en aucun cas dépasser le prix d'achat du produit concerné. Cette garantie n'exclut pas ni ne limite la responsabilité de KIRRIO en cas d'accident fatal ou corporel provoqué par la négligence de KIR-RIO dans la juridiction qui n'autorise pas de telles exclusions ou limitations.

Cette garantie ne peut en aucun cas être transférée à une autre personne. Cette garantie vous confère des droits légaux spécifiques, ainsi que d'autres droits qui peuvent varier d'un pays à l'autre. Certains pays n'autorisent pas l'exclusion ni la limitation des dommages. Si cette garantie est jugée non valide et non applicable, elle ne le deviendra pas pour autant dans son Intégralité. Dans ce cas, elle devra être interprétée comme si elle ne contenait pas la ou les dispositions non valides on non applicables et les droits et obligations de chaque partie devront être appliqués en conséquence.

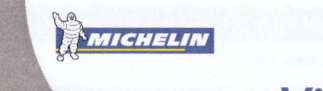

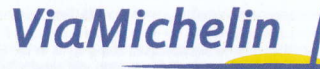

<sup>11</sup>0

## www.kirrio.com

Customer support: support@kirrio.com

" Michelin 2004. Cartography : ViaMichelin 2004. Digital Data<br>"Tele Atlas 2003; for other copyright information. click on "About" listed in the "Help" menu on the CD.<br>" Kirrio 2004. Kirrio SA, all rights reserved. Kirrio i All other products or company names are used for identification purposes only, and may be trademarks of their respective owners